# **Order Tip Sheet**

# **Edit Current Orders**

## **Edit a Single Order**

- 1. Hover over the current status.
- 2. Click to select the type of action needed (e.g. Complete, Review, Stop)

Complete Review Stop

Ordered

## **Edit Multiple Orders**

#### Hold/Resume

Use when a med needs to be on hold for a certain period of time and then resumed at a certain time.

- 1. Select **Hold/Resume** and select the order
- 2. Enter Hold date and time and Resume date and time.
- Click Save to save selection. The order will queue to sign.

azepam [Ativan ... 0.5 mg FO/SL BEDTIME PRN Carriere, Robin 04/06/19 14:36 Hold (FH)

#### Renew

Use this to renew an order that is about to expire.

- 1. Select Renew and checkmark the desired order.
- 2. Click OK (checkmark) and order will queue to submit

Note: You can also renew from Work-

## Review

Use to review and accept multiple orders at the same time. Ordering provider will not be changed but the reviewing provider will display in the order audit.

- 1. Select **Review** and check off the orders to review.
- 2. Click OK (checkmark) and the orders will queue to submit.

## Stop/Cancel

Use to stop an order that is no longer required

- 1. Select Stop/Cancel and select the order(s)
- 2. Click OK (checkmark)
- 3. Enter stop time and reason
- 4. Click Save and order will queue to sign

# **Viewing Current and Historical Orders**

- Click the drop down arrow **v** and choose (Historical) to view all historical orders.
- Use the date fields to change the timeframe displaying

From/Thru: 01/06/20 00:00 PDT - 08/06/20 23:59 PDT

# **Placing New Orders**

- 1. Click the ENTER tab
- 2. Select Favorites, Order or Sets
- 3. Find the order, medication, or order set required.

Note: Click 👘 the to add the order to your favor-

- Select the order. The number beside Submit will update to reflect the current SUBMIT In number of queued orders.
- 5. Continue to search for and select orders as needed.
- 6. Click *O* Process Orders
- 7. Complete all order edits. Missing fields are highlighted in red.

SAVE

**SUBMIT 3** to go to the Order Summary screen.

and enter PIN.

9. To submit orders, click

8. Click

# **Handling Conflicts**

A conflicts flag **Conflicts** will appear in the Reference Region when there is a conflict. Conflicts will need to be addressed before submitting orders.

## Manage Conflicts

- Click Conflicts
- To continue with the order, click <sup>\*Override</sup> and select from the list of Override Comments.
- To remove the order, click **\***Erase and select from the list of Erase Comments.

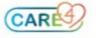